# **03.H.2. How to Use the Flex Rubric Tool**

## **Creating A New Rubric**

To create a new rubric assessment, select the  $\frac{1 + \text{Insert}}{\text{bottom}}$  button within the Assessments Homepage.

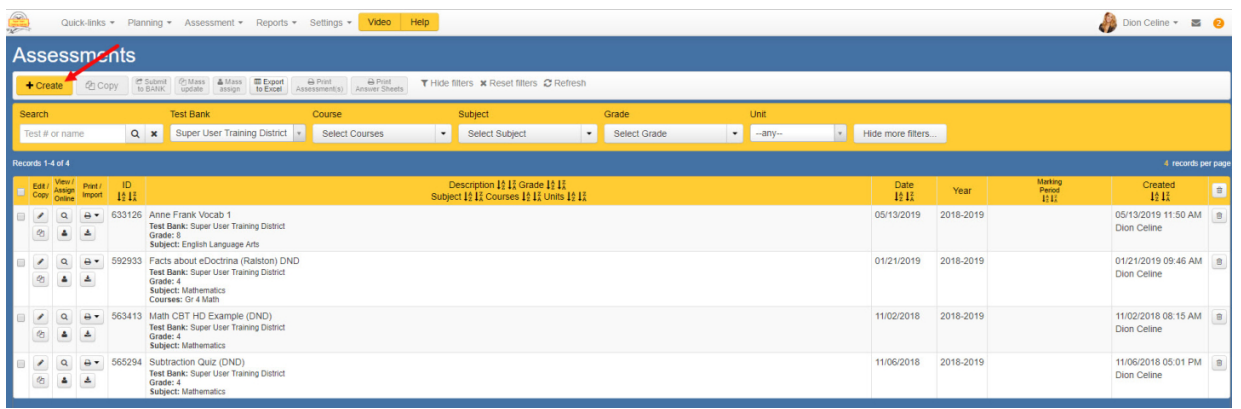

A pop-up screen will be generated. Fill in the required fields (each required field is noted by an asterik). Select "Build a Rubric".

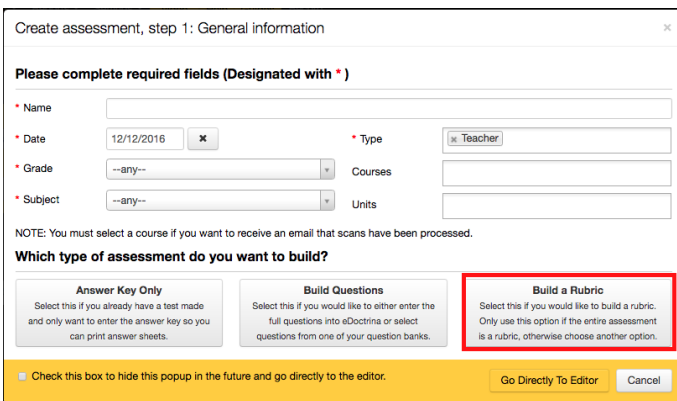

*Note: Select this option if the entire assessment is a rubric. If an assessment has a mix of question types, it's best to select a different assessment option first and then build rubrics within specific questions.*

An additional pop-up will ask the user to identify both the number of categories in the rubric and the maximum number of points for each category. (In the example below, for instance, students are assessed on the four categories. Each category is worth 3 points.) After filling in the data, the user should select Create assessment

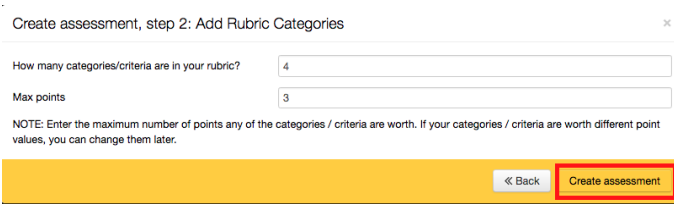

Upon selecting **Create assessment**, the user will be routed immediately to the Assessment Editor. The

information that was entered in the previous pop-up screen will be populated in the General section of the Assessment Editor, and the user will be directed to the "Rubric" view, which is a more "friendly" view for creating rubric questions.

Each category is considered to be a question and the entered **Category Description** will display as the title of the rubric category.

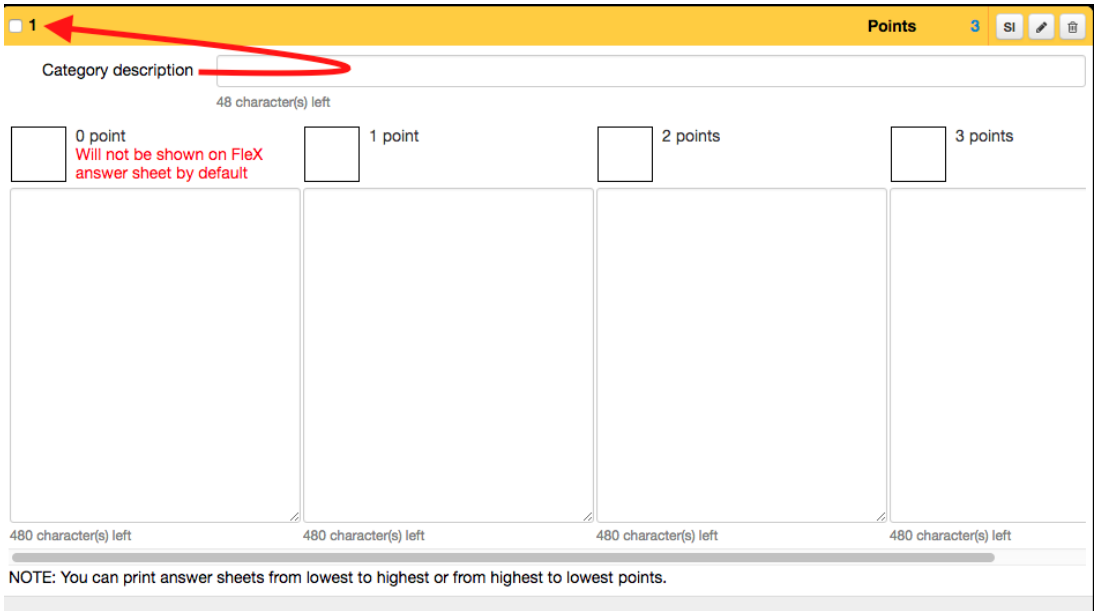

The user has the ability to customize how the column headings will display on the rubric. These headings represent the "points values" for each category. If not customized (left blank), the column heading will default to the points values listed above each column.

*Note: Due to space constrictions on the printable rubric, there is a limit of 28 characters in each column heading.*

The user can then enter a name or description for each category in the "Category Description" box. Next, the user can insert rubric text that aligns to each specific point value.

*NOTE: If the point value for a given category is greater than 10, users can select the "Show More" icon to see the additional point value description.*

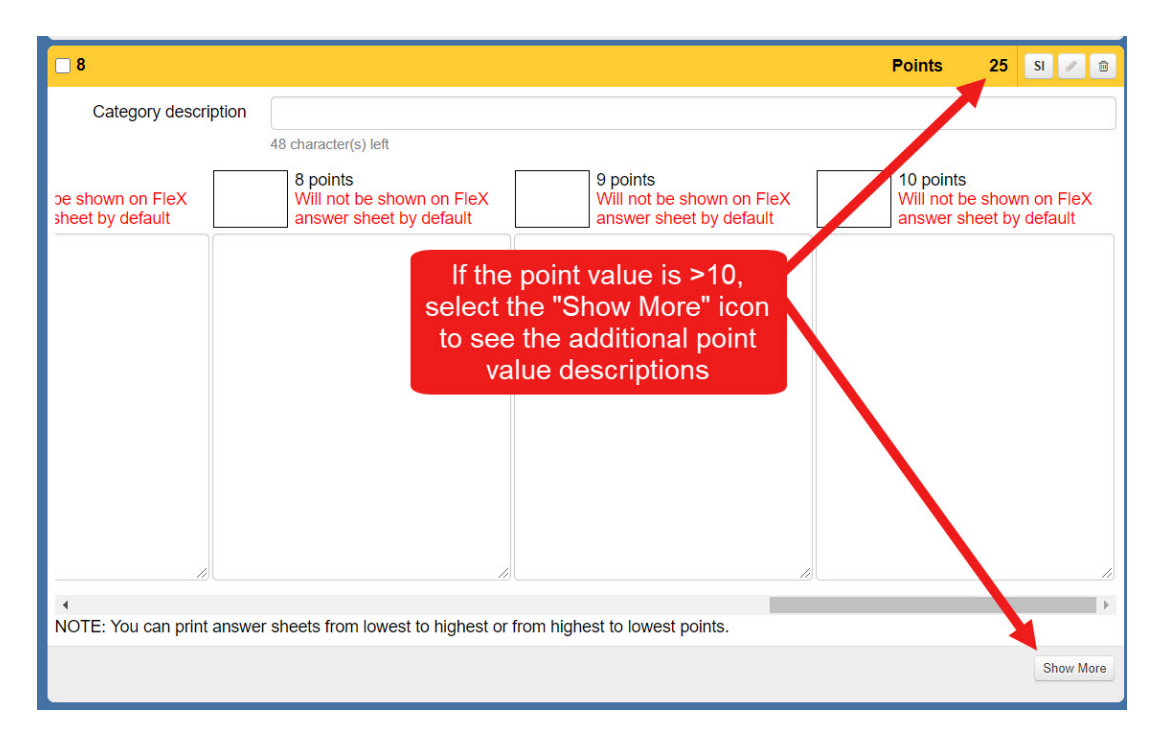

It is also possible to color-code each category level by clicking in the box next to the point value.

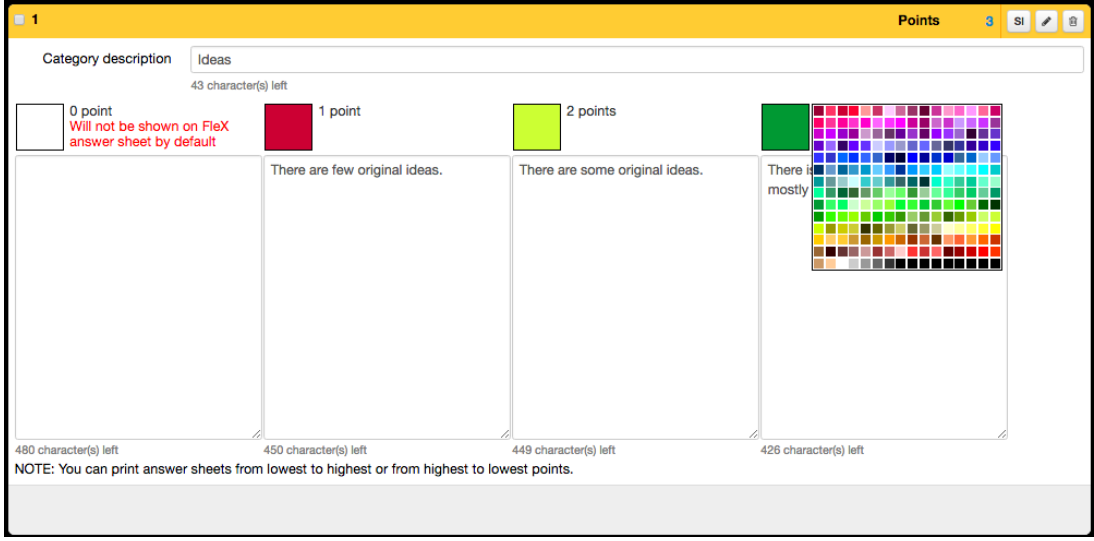

Upon selection of a color for a specific category, the user will be prompted, via pop-up, to choose the same color for that point value in each rubric category.

If "Yes" is selected, each category will be assigned identical colors for the corresponding point values.

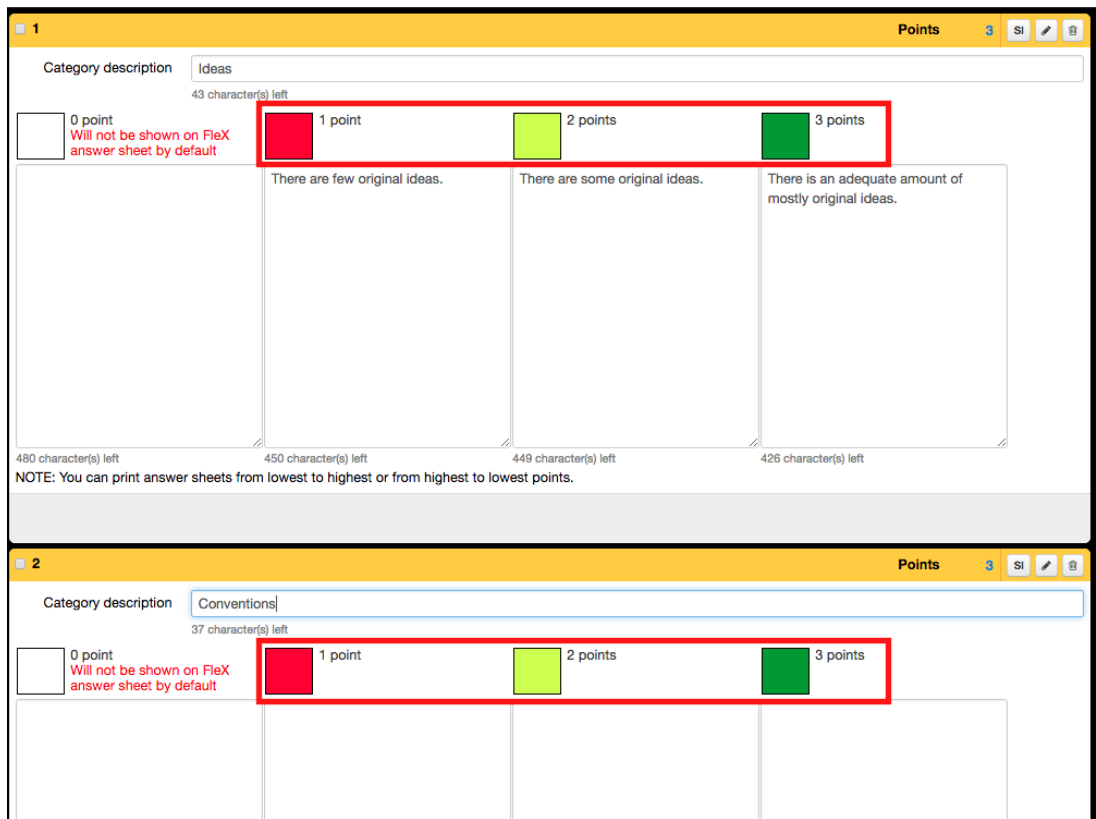

These color codes can help easily identify strengths and weaknesses of one or many students.

Continue to set up the rubric assessment by linking standards via double click or drag and drop.

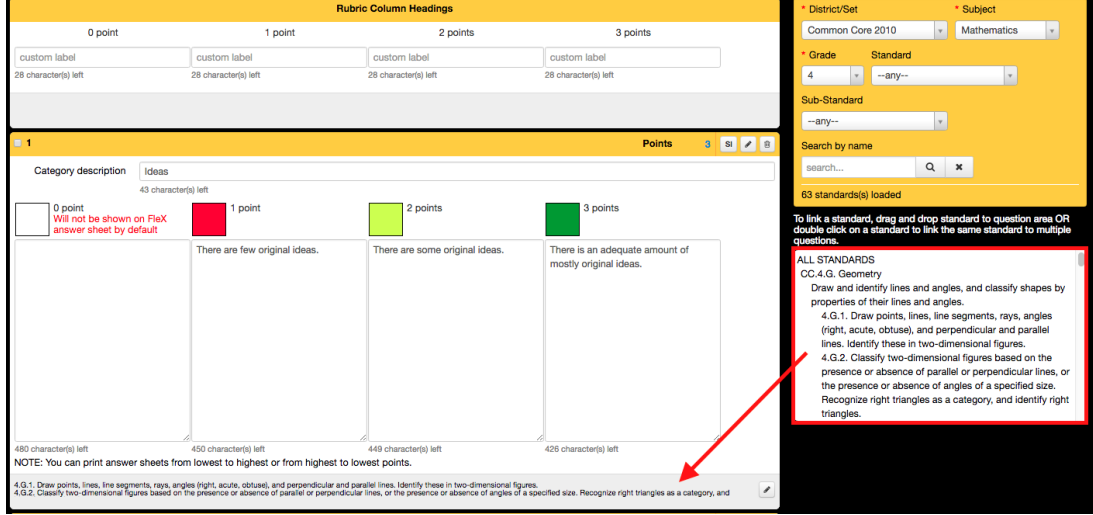

Users also have the option of constructing a a grade conversion table for the rubric assessment.

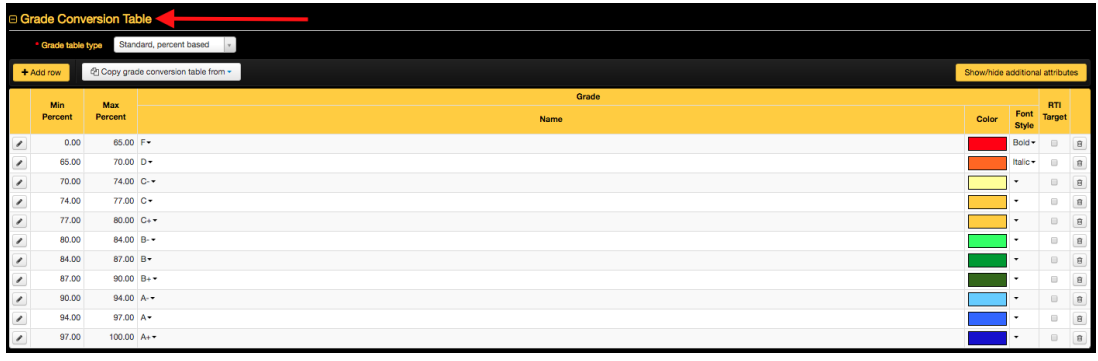

When finished,  $\frac{C}{C}$  . Save & Close .

# **Collecting Data**

There are two primary ways to collect data for performance-based rubric assessments: **FLeX Rubric Answer Sheets** or direct data entry using the **Teacher Completed Screen**.

### **Teacher Completed Screen**

Rubric data for performance-based assessments can be entered directly into eDoctrina using the Teacher Completed screen. The data is auto-saved and reports are available immediately. To access this screen, users should click on the "Answer Entry" button from the home screen or navigate to Assessments>Answer Entry from the menu bar at the top of the screen.

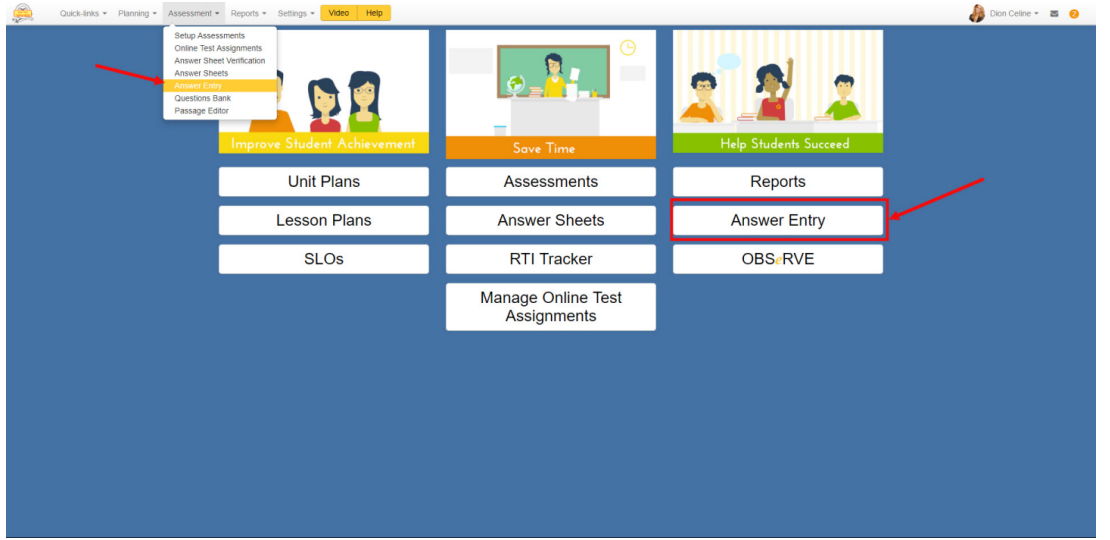

The user will be routed to the Teacher Dashboard. Here, the user will filter of the course(s), class(es), student(s), test bank, and assessment. Then, users should select "Enter Student Responses."

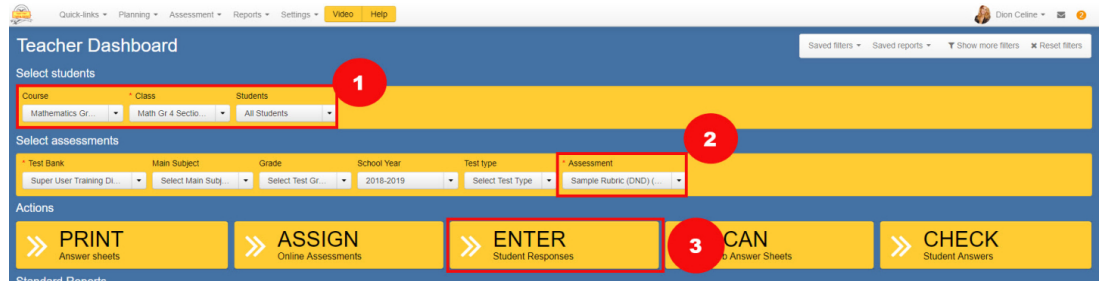

The user will be routed to the Teacher Completed screen:

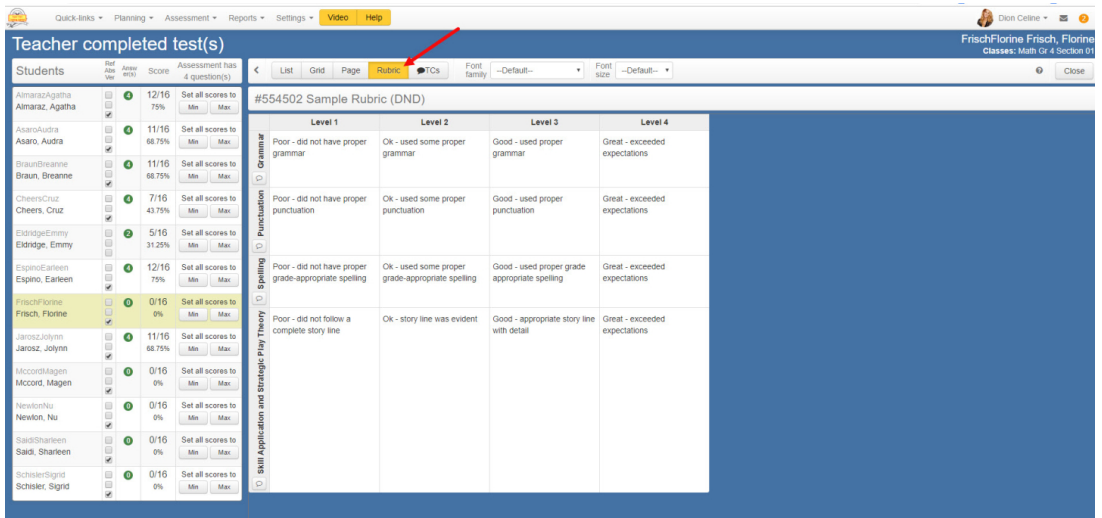

A list of students in the class will be shown to the left of the screen. The student for whom grades are being entered will be highlighted in yellow.

The rubric categories will display to the right of the student list (note: please make sure you are in the rubric view of the screen). The name of the student for whom grades are being entered will populate in the top right-hand corner of the screen. Data can be added to each category by simply clicking inside the field to enter the score. If the wrong category is accidentally selected, you can simply click on the correct value and the score will update automatically.

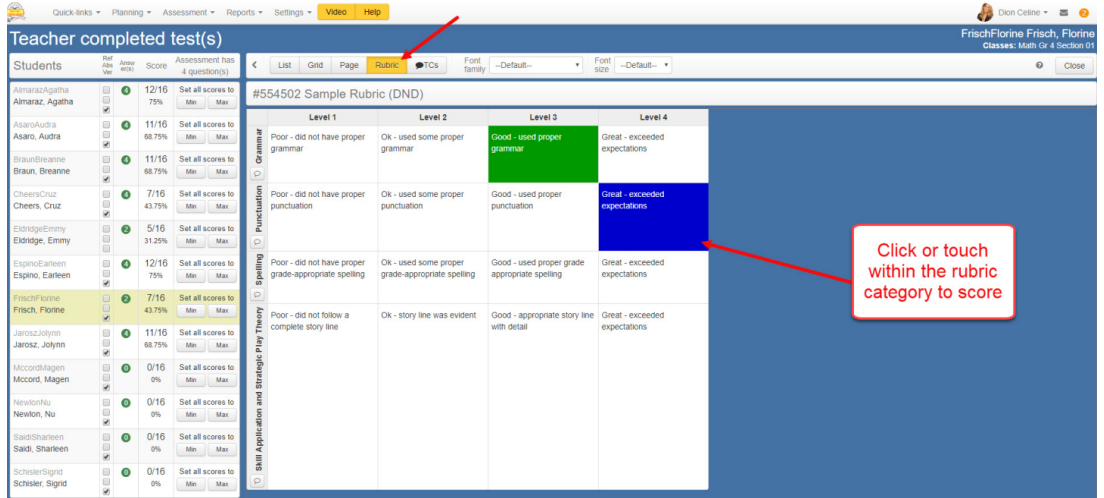

As data is entered for a student, the "answers" box for that student will automatically update, as will

the student's percentage.

For each rubric category, there is an option for a user to add comments. To do so, the user can click on the comment icon for a category:

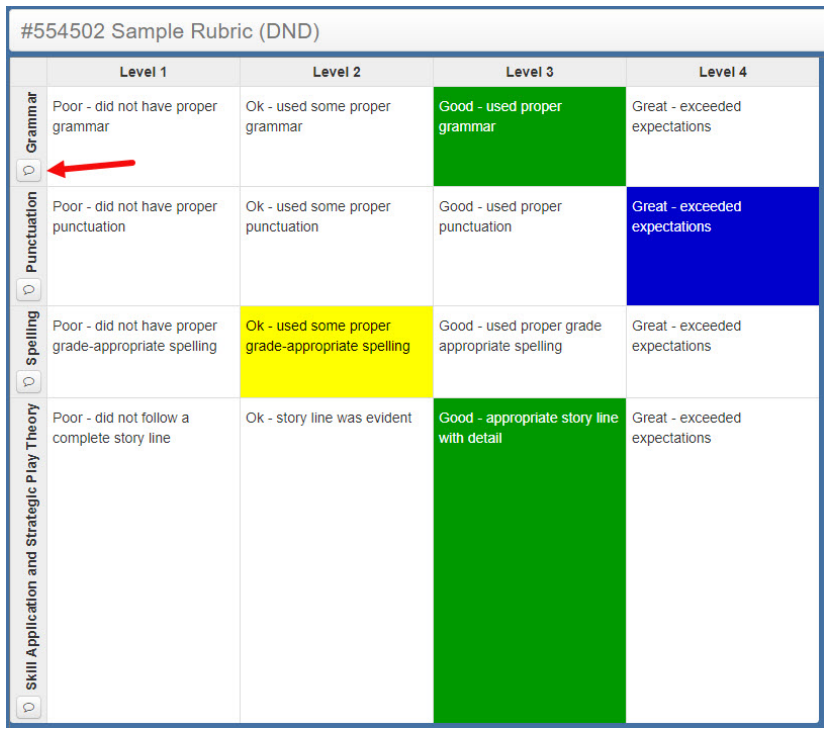

A pop-up window will be generated. The left side of the pop-up window houses a scripting area. Here, the user can type their own comments or link pre-made comments about a student's performance. These comments will be available to the students in reports.

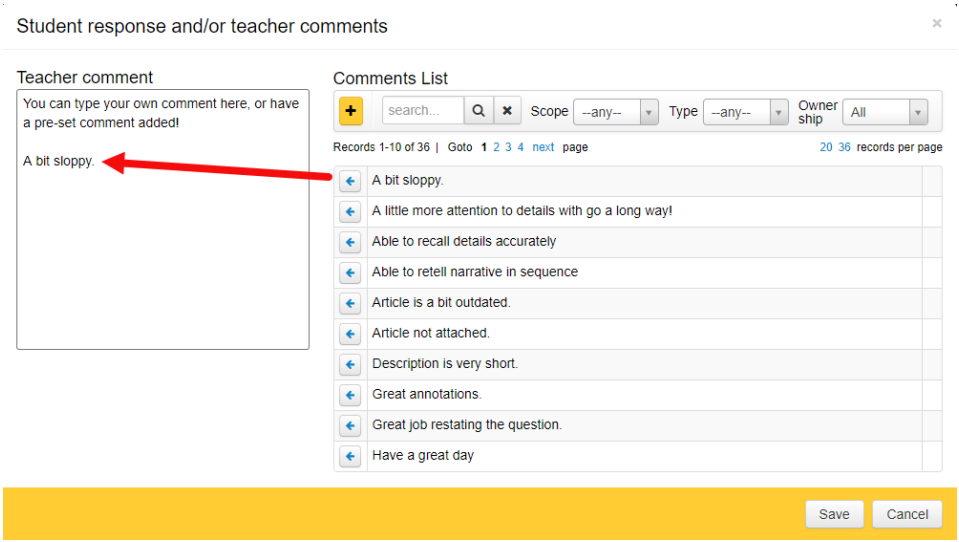

The user can also generate unique comments.

Users can add comments specifically for an assessment or can make comments available to the entire school.

Users can also create private comments that will be viewable to only that user and district administrators.

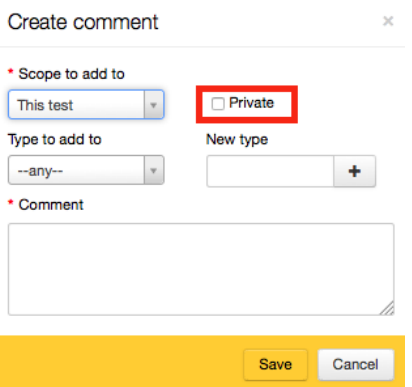

Finally, users can create multiple "type" categories, allowing compartmentalization of comments by subject, grade level, etc.

# **FLeX Rubric Answer Sheets**

To print the FLeX Rubric answer sheets, users should click on the "Answer Sheets" button from the home screen or navigate to Assessments > Answer Sheets from the menu bar at the top of the screen.

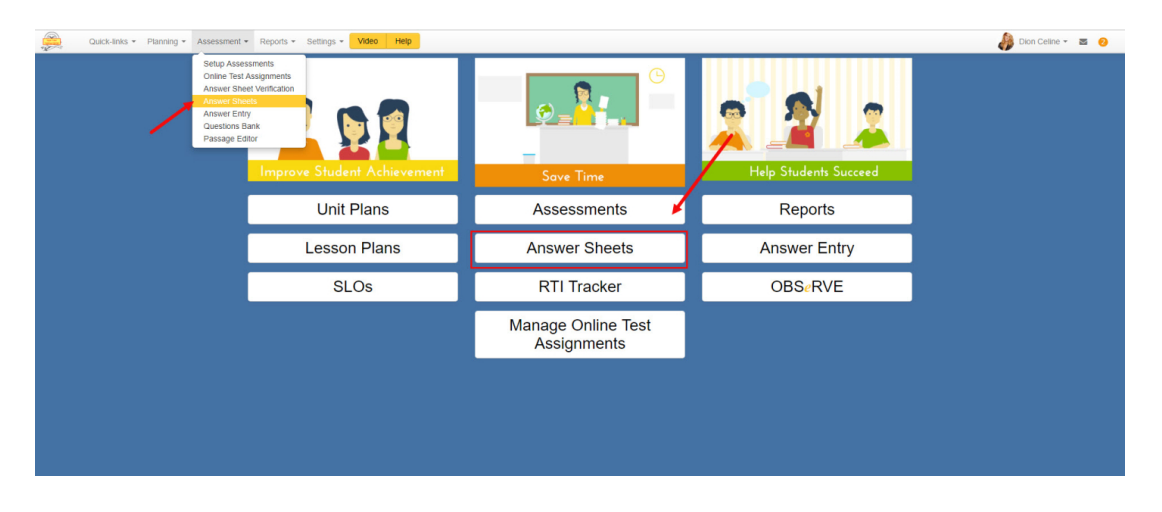

The user will use three simple steps to navigate the Teacher Dashboard:

- 1. Select your students using the "course" and "class" filters.
- 2. Select your test using the "assessment" filter.
- 3. Select the action "PRINT" to print bubble sheets.

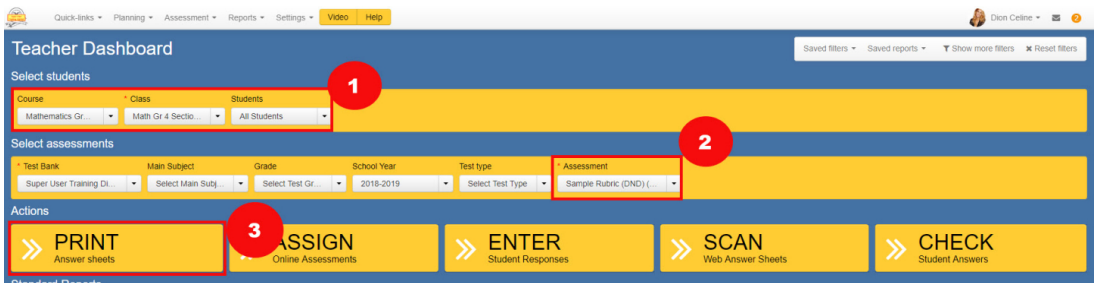

Upon selecting "Print Answer Sheets," a pop-up screen will be generated. Here, users are able to select both a specific answer sheet type and the students for whom to print answer sheets. When working with rubric assessments, it is important that the user select one of the two **FLeX Rubric** answer sheet options.

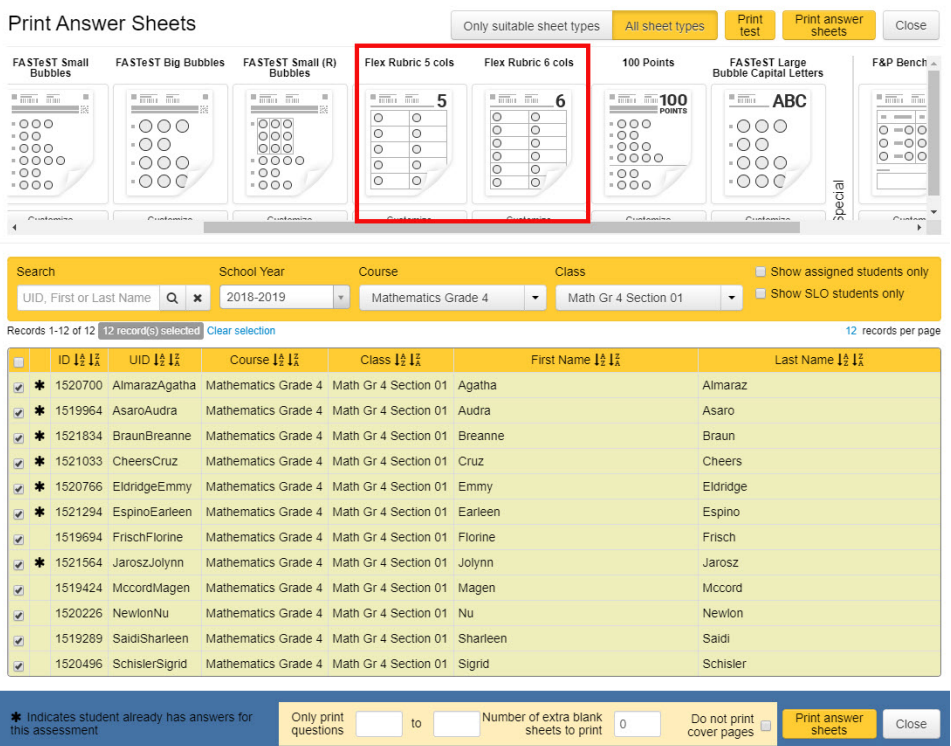

*Note: Answer sheets, by default, will not include a "0 point" column when printed. If a user does want a column with 0 points included, the "include 0 points" option must be selected using the "Customize" icon below the rubric answer sheet option. (If a user chooses to exclude the 0 points column, but a student earns 0 points for a particular category, simply leave the category blank. No bubbles will register as a score of 0.) The option to have the rubric read from high to low as opposed to low to high is also available in these settings.*

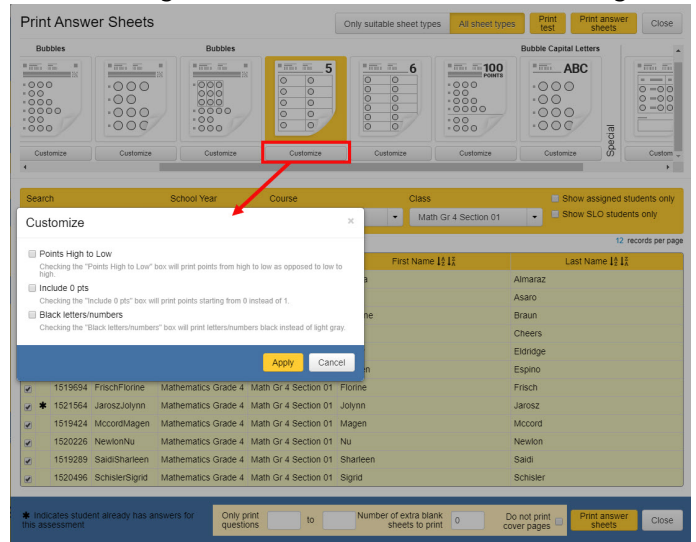

Once answer sheets are printed, the user can bubble in a score for each rubric category for each student. The answer sheets would then be scanned to eDoctrina for processing.

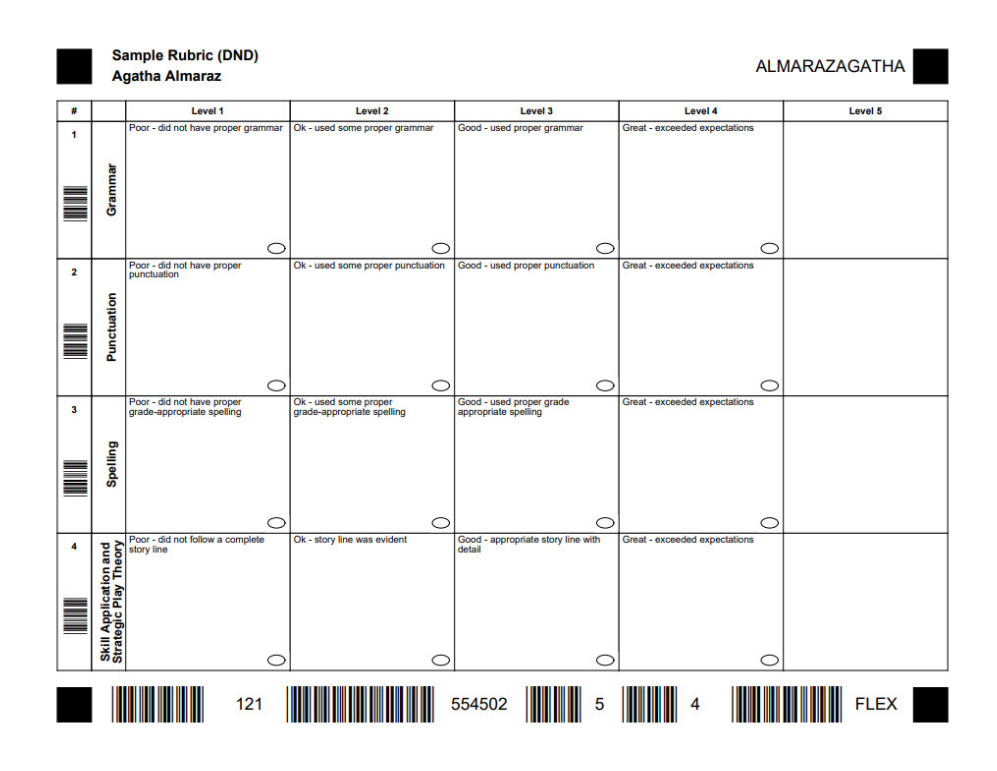

# **Data Reports for Flex Rubrics**

Users are able to run data reports for assessments as soon as data is entered into the Teacher Completed Screen. There are three reports that can be run specifically for rubric-based assessments:

- Individual Student
- Student Standards
- RTI Progress

**Individual Student Report** There are a couple of different layouts that can be selected using the Individual Student Report.

The first option is called the "Student Rubric" format. This option will print a fully graded rubric for each student selected on the dashboard. To run this report, select the "Individual Student Report" icon on the Teacher Dashboard and use the following settings:

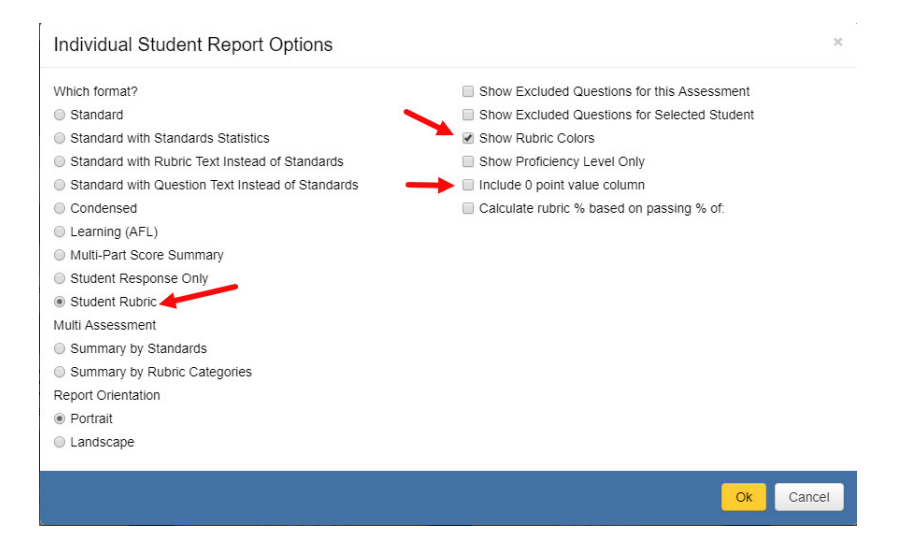

#### *Note: Users can choose to add Rubric Colors from the assessment or the 0 column*

The report will run with one rubric per student, which can be exported to a PDF (either as a whole class, or one particular student at a time). The student's point score, percent score, and proficiency score (if included on the assessment) will appear at the bottom of the rubric.

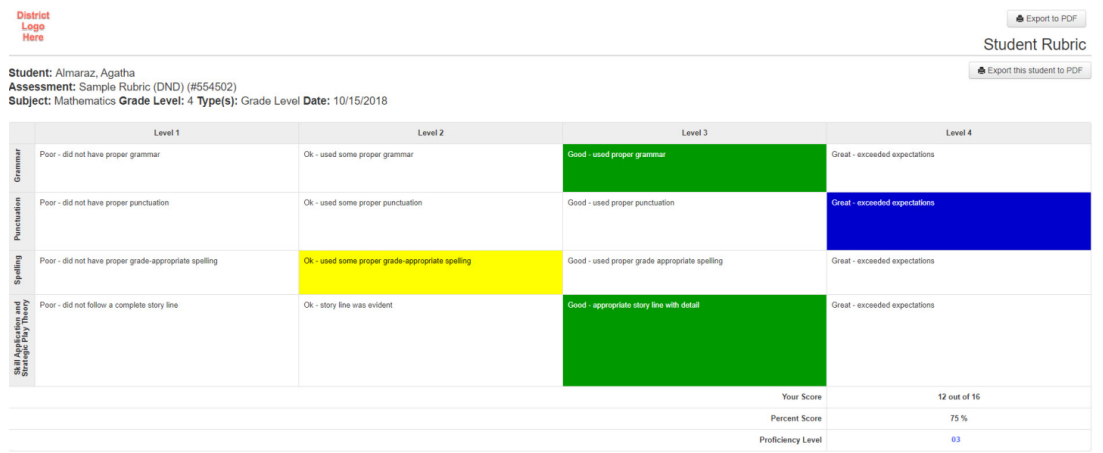

A second format of the Individual Student Report is the "Standard with Rubric Text Instead of Standards" option, where teacher comments can also be included on the print out. While the data is the same, the layout of this format is a bit different than the "Student Rubric".

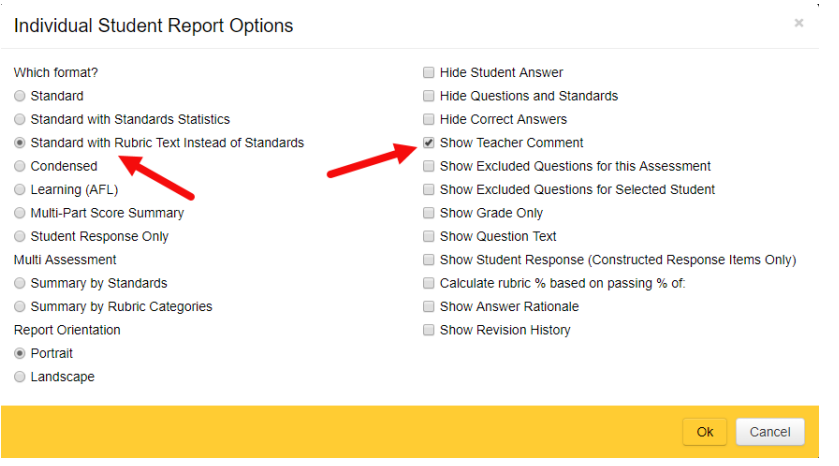

Each rubric line will adhere to the color code that was initially selected in the creation of the rubric assessment.

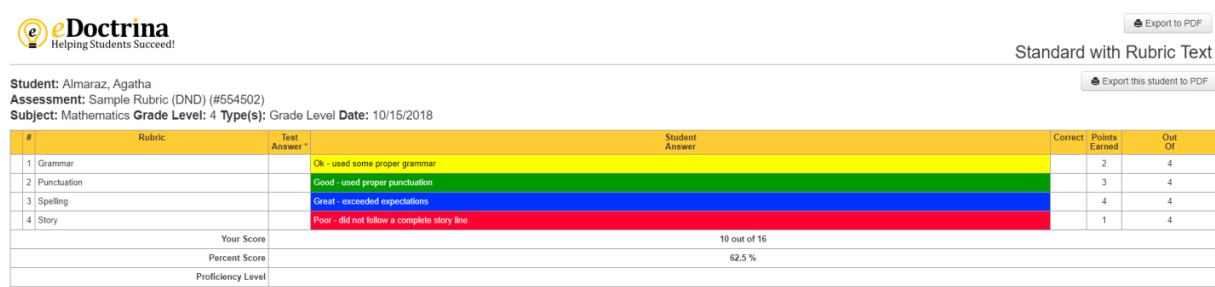

A Test Answer of "X" indicates that any answer was acceptable. EC Indicates the question was for Extra Credit

#### **Student Standards Report**

The Student Standards Report can be run with settings that will allow the user to see how students did in each category individually, but includes the entire selected class on one report. The options below will give the user the ability to include the rubric text in the generated report.

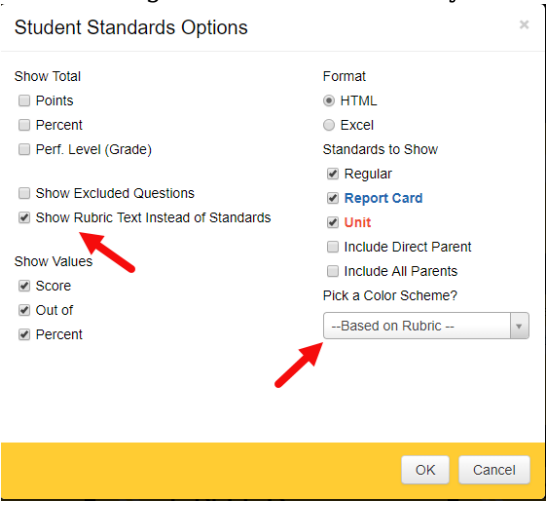

Just like with the Individual Student Report, the Student Standards will adhere to the color code that was initially selected in the creation of the rubric assessment.

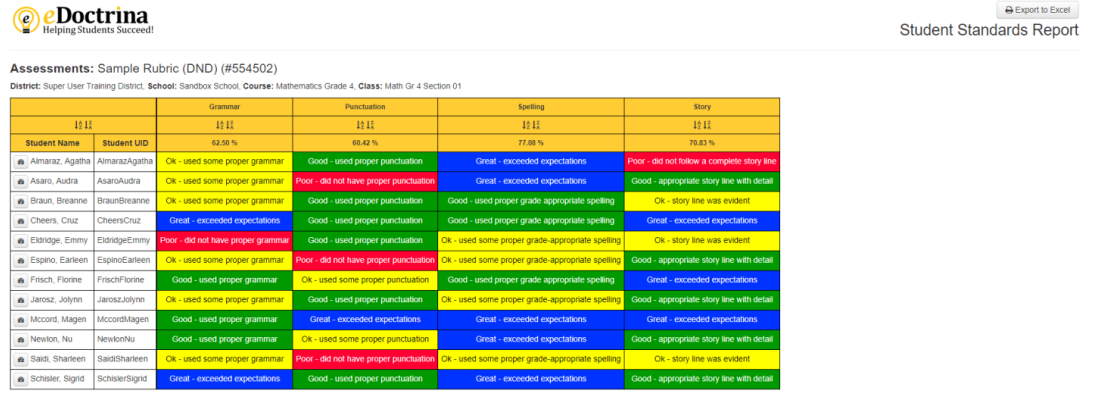

### **RTI Summary Report**

The RTI Summary Report can be run to show rubric text instead of standards by using the following settings:

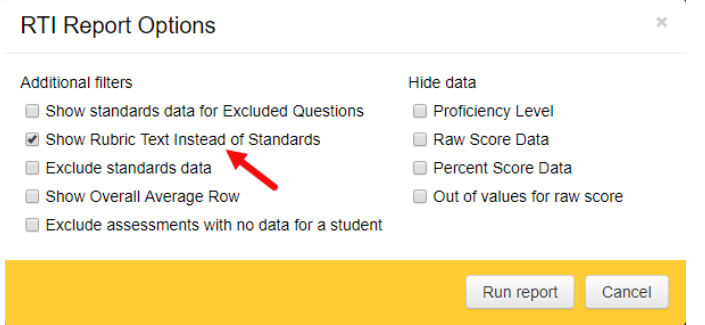

The top of the report with the table and graph will not change, but the data below will show the student's rubric category results as opposed to their standard results:

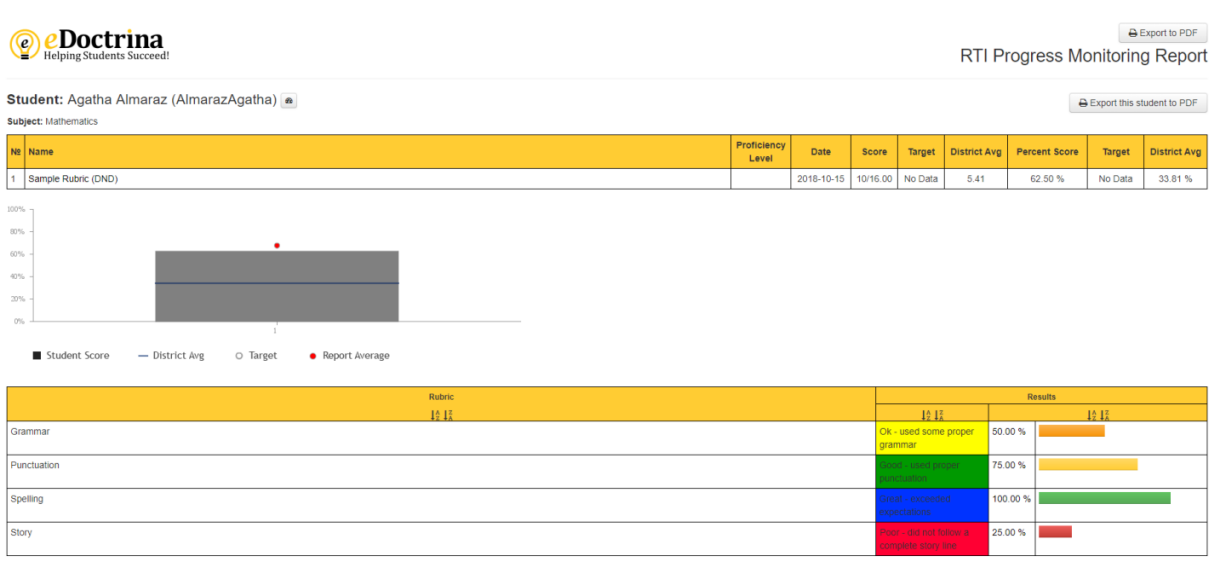